## Steps for new ACE Students to Apply to Norco College **Creating an Account to Apply**

Step 1:

Go to [www.norcocollege.edu](http://www.norcocollege.edu/)

Click Apply Now

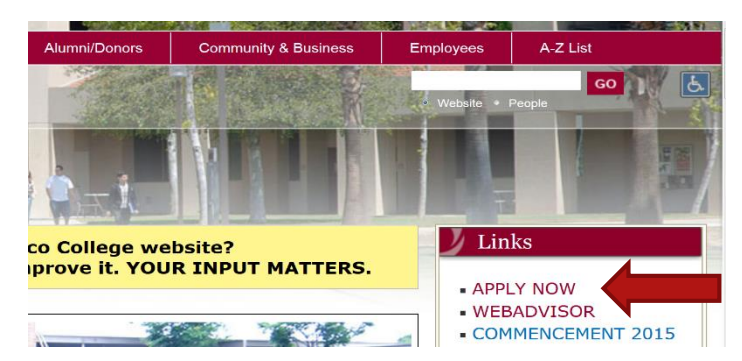

## Step 2:

Scroll to the bottom of the page, and click "Click Here to Begin the Norco College Application"

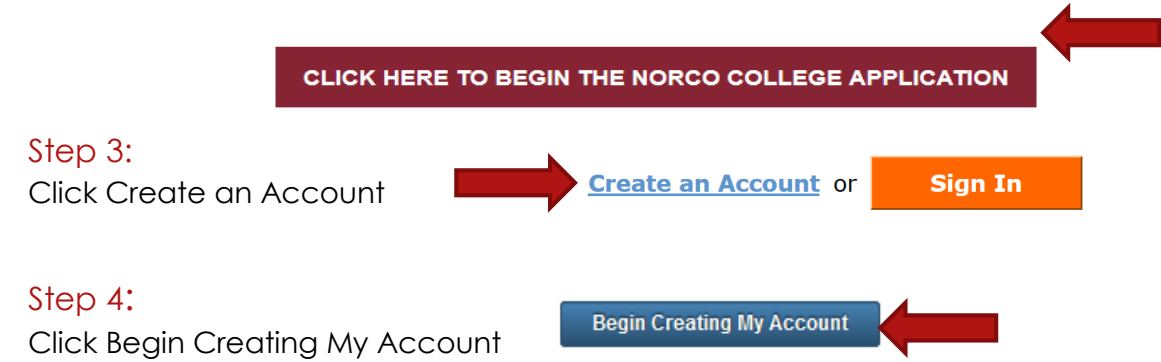

## Step 5: Personal Information Page

Fill in all of the required information using what is listed on official government documents, such as a driver's license.

- Please note
	- o If you have previous names (such as a maiden name or have changed your name) please click the yes button and enter it. This will be needed to ensure we are able to obtain all your previous educational records.
	- o To apply for Financial Aid (for those who wish to continue on for their Associate

Degree) you will need to click and enter your Social Security or Tax Payer ID number

**Social Security Number** 

The Social Security number is used as a means of identifying student records and to facilitate financial aid.

I plan to apply for admission to college or financial aid.

#### Step 6: Contact Information Page

Fill out all of the required information. Use an email address you check regularly, this is how the college will communicate with you on the status of your application.

#### Step 7: Security and Credentials

Create a username and password that is easy to remember, please write it down below. This is your access to your application. You will also create a four digit PIN.

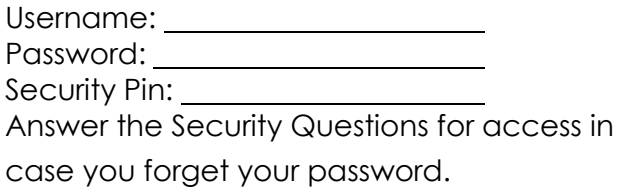

#### Step 8: Account Created

Your Open CCC account has now been created. You can continue to the Norco College application by clicking "Continue".

# OpenCCC

created to log back in.

If at any time you are logged out of your

application, use the username and password you

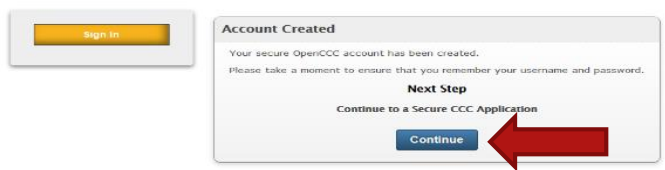

## **Starting a New Application**

Step 1: Start a New Application Click Start a New Application

**Start A New Application** 

Read through the *Help Using this Application*, and then click Start Application

#### Step 2: Enrollment Information

**Term Applying For**: Summer 2016 or Fall 2016

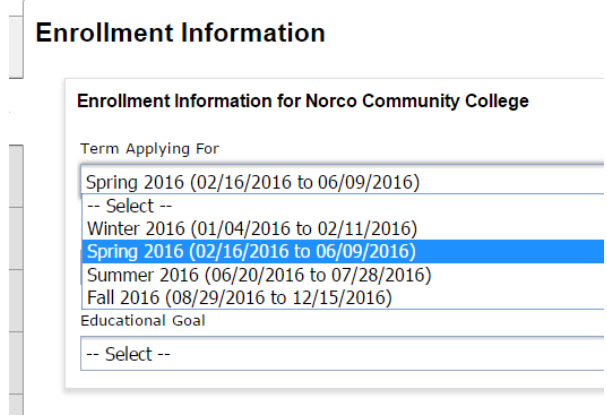

### **Intended Major of Program of Study:** Digital Electronics

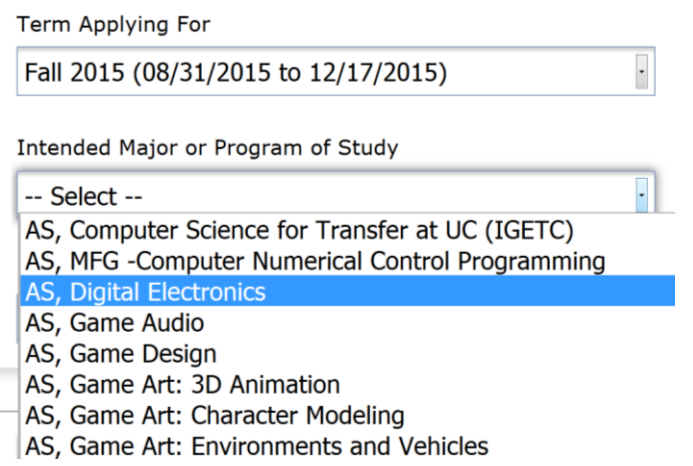

#### **Educational Goal:** Advance in current job/career (update job skills)

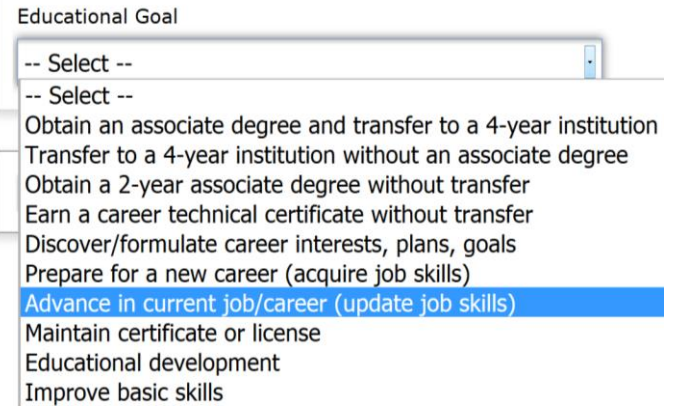

#### Step 3: Account and Mailing Information

Carefully review the inputted information for errors

Check the box My mailing address is the same as the Permanent Address in my OpenCCC Account above. Click Continue

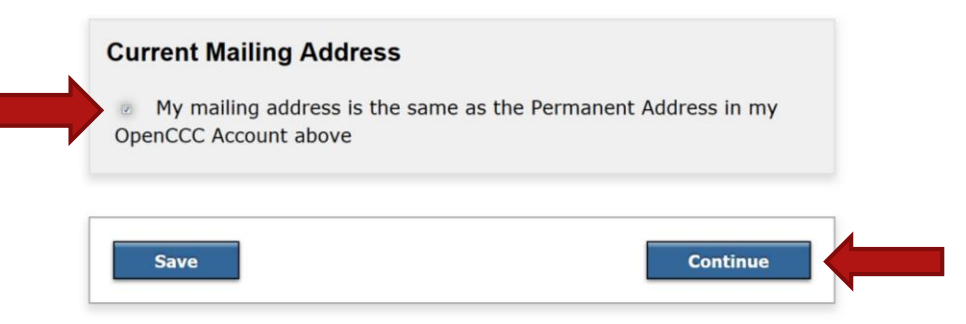

#### Step 4: Personal Information

Please fill in the requested information, *some are optional.*

#### Step 5: Education

**College Enrollment Status**: If you have previous college units with Palomar or have taken previous college courses, click *First time at this college; have attended another college*

**High School Education:** From the dropdown menu choose your response.

To enter the name of your high school, begin typing the name and a list will populate to choose from.

**College Education:** From the dropdown menu choose your response

**College/Universities Attended:** Click the number of colleges you have been enrolled in (including Palomar)

#### Step 5: Citizenship Military

From the dropdown menu choose the citizenship status that applies to you

From the dropdown menu indicate whether you are active military, a dependent, spouse or child of currently active military, have served in the US military, are in the reserves or none apply to you.

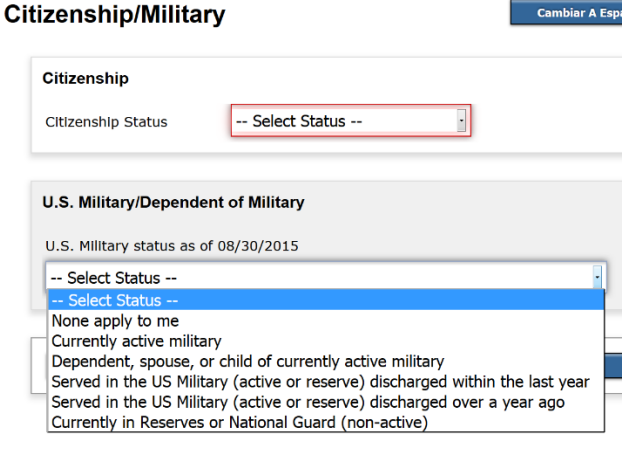

#### Step 6: Residency

Please choose either yes or no for each question

#### Step 7: Needs and Interests

Please choose either yes or no for each question

For more information on Financial Aid and how it can help you complete the requirements for an Associate's degree, please click the following link:

<http://norcocollege.edu/services/studentfinancialservices/Pages/index.aspx>

#### Step 8: Consent

By choosing "I consent" your information will not be sold, used for commercial purposes, released to the public, or given to other government agencies for purposes of determining benefits (other than financial aid), except where specifically required by law.

#### Step 9: Review Application

*Please review your application to ensure everything is correct!* After you have done so click:

I have reviewed this application and confirm it is complete and accurate

#### Step 10: Submission

Before clicking Submit My Application, please review the information and check the appropriate boxes. Then click:

**Submit My Application** 

Once your application has been submitted you will receive an e-mail stating so. A second email with further information will be sent to the same address.

This email will contain your Student ID number, WebAdvisor Username and you Norco College Student Email Address. **Please write this information down on the following page. Save this email!** 

You will not receive any further emails to this address, all future emails will be sent to your Norco College email address

Student ID Number:

WebAdvisor User Name

Norco College Email Address: Norco College Email Address: